## **Wie stelle ich am PC die Längungszeichen (Makrons) über den Langvokalen dar?**

(Wolfram Manzenreiter, 10.1.2014)

## **Eingabetipps für Windows-PCs und Textverarbeitung im Word**

Grundsätzlich werden die Langvokale mit dem Makron über dem Vokal wie in *yūbinkyoku*, *Tōkyō*, *pāto* oder *Ējanaika* wiedergegeben. Die vor allem im deutschen Sprachraum häufig vorzufindende Notlösung, in der das Circumflex (â) die Funktion des Dehnungsstrichs übernommen hat, muss angesichts der erweiterten Schriftzeichensätze in den heutigen Textverarbeitungsprogrammen nicht mehr verwendet werden.

Ich empfehle Ihnen, auf Ihrem PC eine Tastaturbelegung zu definieren, mit der das Einsetzen der Sonderzeichen automatisiert wird und schnell durchgeführt werden kann.

Die acht relevanten Sonderzeichen (ā, Ā, ē, Ē, ō, Ō, ū, Ū) befinden sich in dem Subset "Erweitertes Lateinisch-A" des Schriftartensatzes "Normaler Text". Diesen finden Sie sehr schnell, indem Sie im Menü **Einfügen** den Befehl **Symbol** auswählen (alternativ, falls eingerichtet: Anklicken des entsprechenden Befehlbuttons, der wie ein griechisches Omega **Ω** aussieht). Auf der standardmäßig sich öffnenden Karte "*Symbole*" finden Sie durch Scrollen sehr schnell den Subset "*Erweitertes Lateinisch-A*" und darin die gesuchten Sonderzeichen.

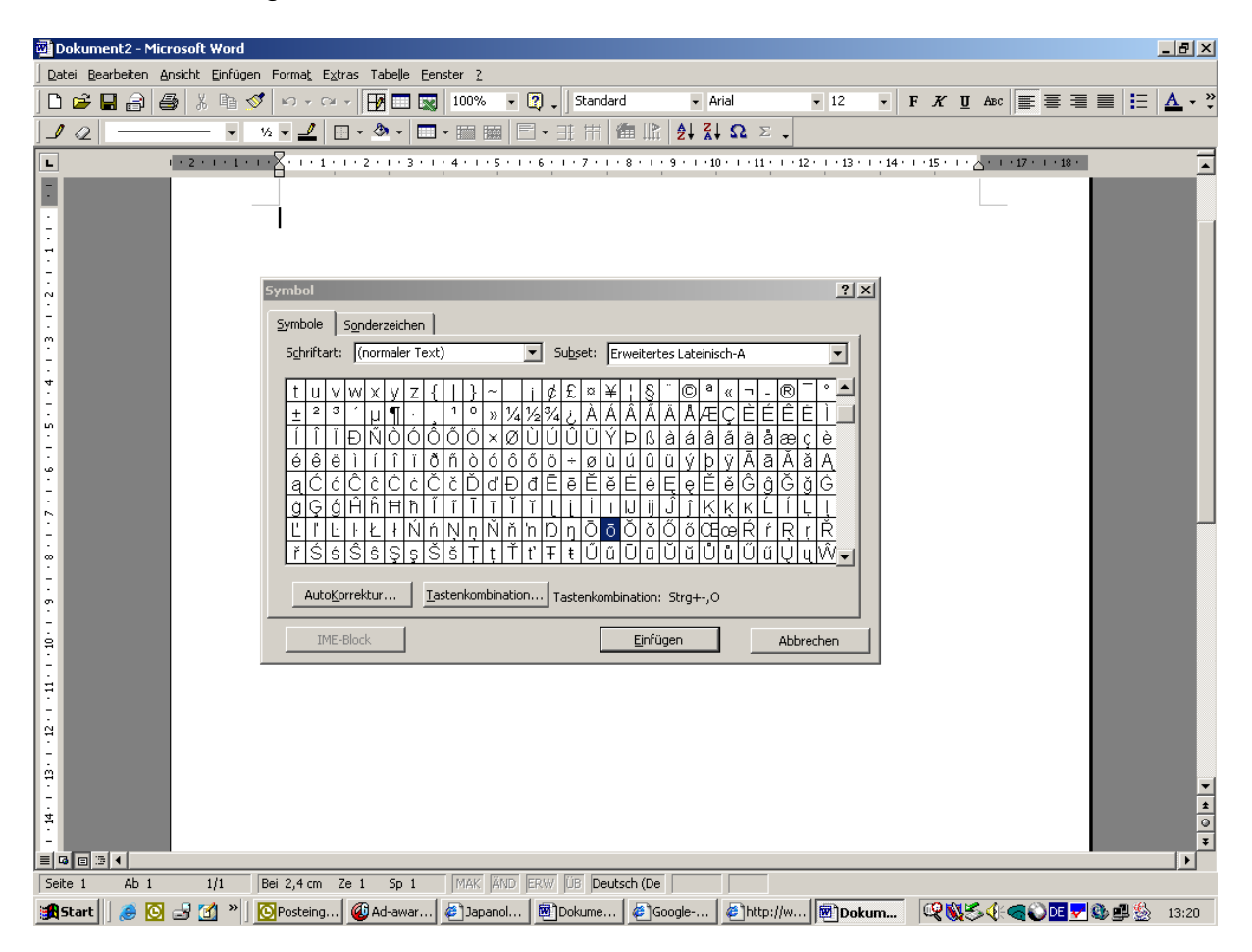

Durch Markieren des gewünschten Zeichens und durch Anklicken des Befehlbuttons "*Einfügen*" haben Sie das Zeichen im Text an der Stelle, an der der Cursor steht.

Empfehlenswert: Legen Sie gleich eine **Tastenkombination** fest, mit der Sie das oder die Zeichen direkt beim Schreiben eingeben können. Die Möglichkeit dazu erhalten Sie, wenn Sie ein ausgewähltes Element markiert haben und auf den Button "*Tastenkombination*" klicken.

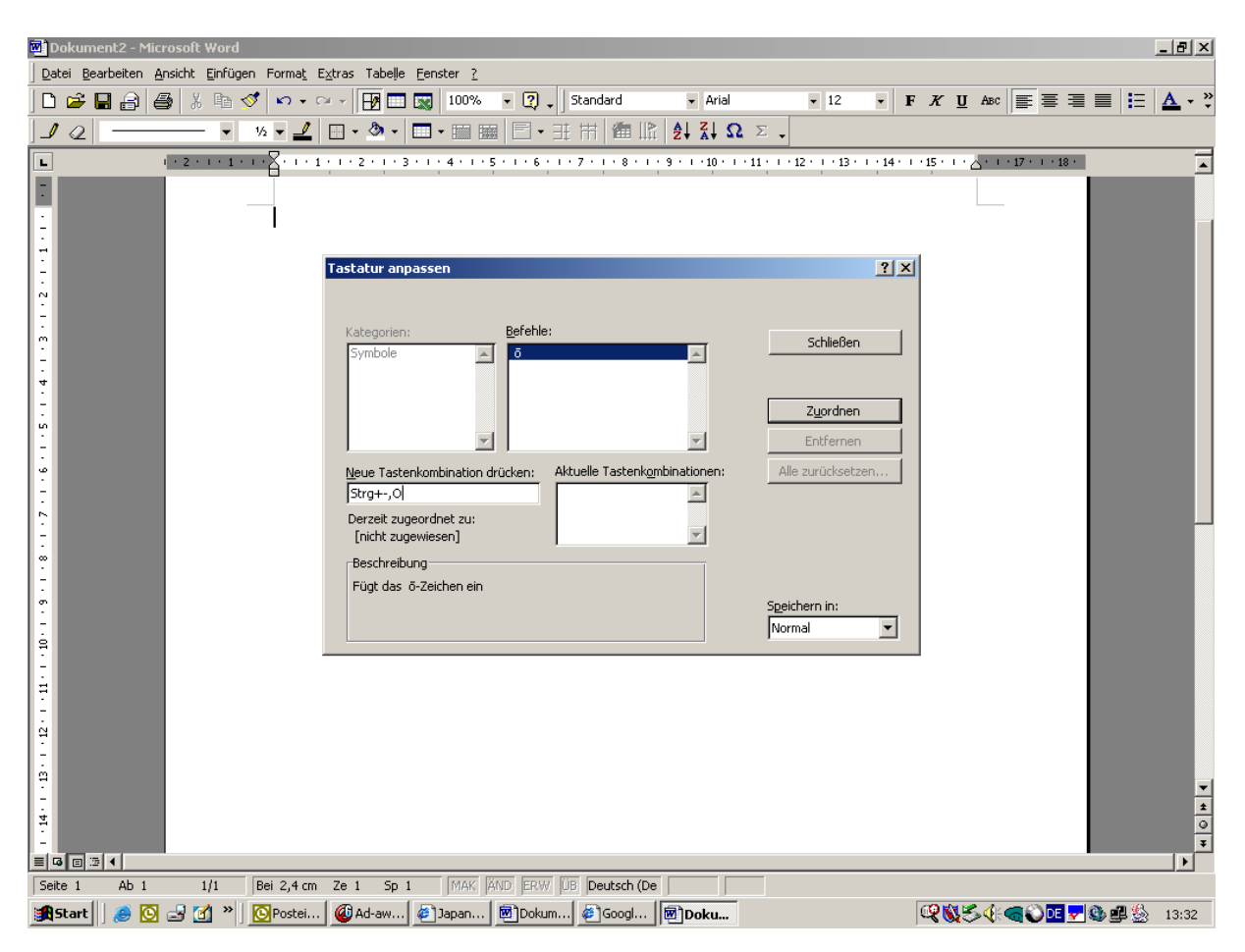

Falls es bereits eine vom System vordefinierte Tastenkombination in Ihrer Standardformatvorlage gibt, so wird diese in dem Fenster rechts unten gezeigt. Sie können in jedem Fall eine hinzufügen, wenn Sie nicht gleich eine kreieren müssen. Geben Sie Ihre Idealkombination in die aktive Zelle ein und bestätigen die Angabe mit dem Befehl "Zuordnen". Mit "Schließen" kommen Sie auf die vorhergehende Karteikarte zurück, wo Sie nun ein neues Zeichen markieren und mit einer entsprechenden Tastenkombination versehen können. Usw. usf.

Ich habe für das abgebildete Beispiel einen Short-Key kreiert, der von der Tastenbelegung her eingängig und leicht zu bewerkstelligen ist. Für die Eingabe des "ō" beispielsweise drücke ich gleichzeitig kurz die Tasten "Strg" und "Bindestrich" und danach die Taste für den Vokal "o": das Ergebnis ist der Langvokal "ō". Mit genau diesem Eingabemuster habe ich auch die Tatenkombination in dem oben abgebildeten Fenster (Strg + -, o) festgelegt, die dann in meiner Standardformatvorlage "normal.dot" abgespeichert wird. Die gleiche Kombination von "Strg + -[Bindestrich], Buchstabe" habe ich natürlich für die anderen Langvokale festgelegt.

Zur Darstellung der Großbuchstaben (Ā, Ē, Ō, Ū) kommt in den ersten Kombinationsgriff noch die Umschaltaste mit hinein, so dass ich faktisch drei Tasten drücke (Strg + Umschalt + -), bevor ich den entsprechenden Buchstaben eingebe (im

Fenster der aktuellen Tastenkombination erscheint dann freilich Strg + \_ [Unterstrich], Buchstabe!).

Sie können aber auch jeden anderen beliebigen Short-Key konstruieren. Sollte dieser bereits für andere Zwecke vom System festgelegt sein, erhalten Sie eine entsprechende Warnung, ob Sie den alten Key wirklich überschreiben wollen, oder falls das nicht vorgesehen ist, die Aufforderung, eine andere Kombination auszuwählen.